## **Step 1: On Your Cell Phone**

This is the appointment text message you get

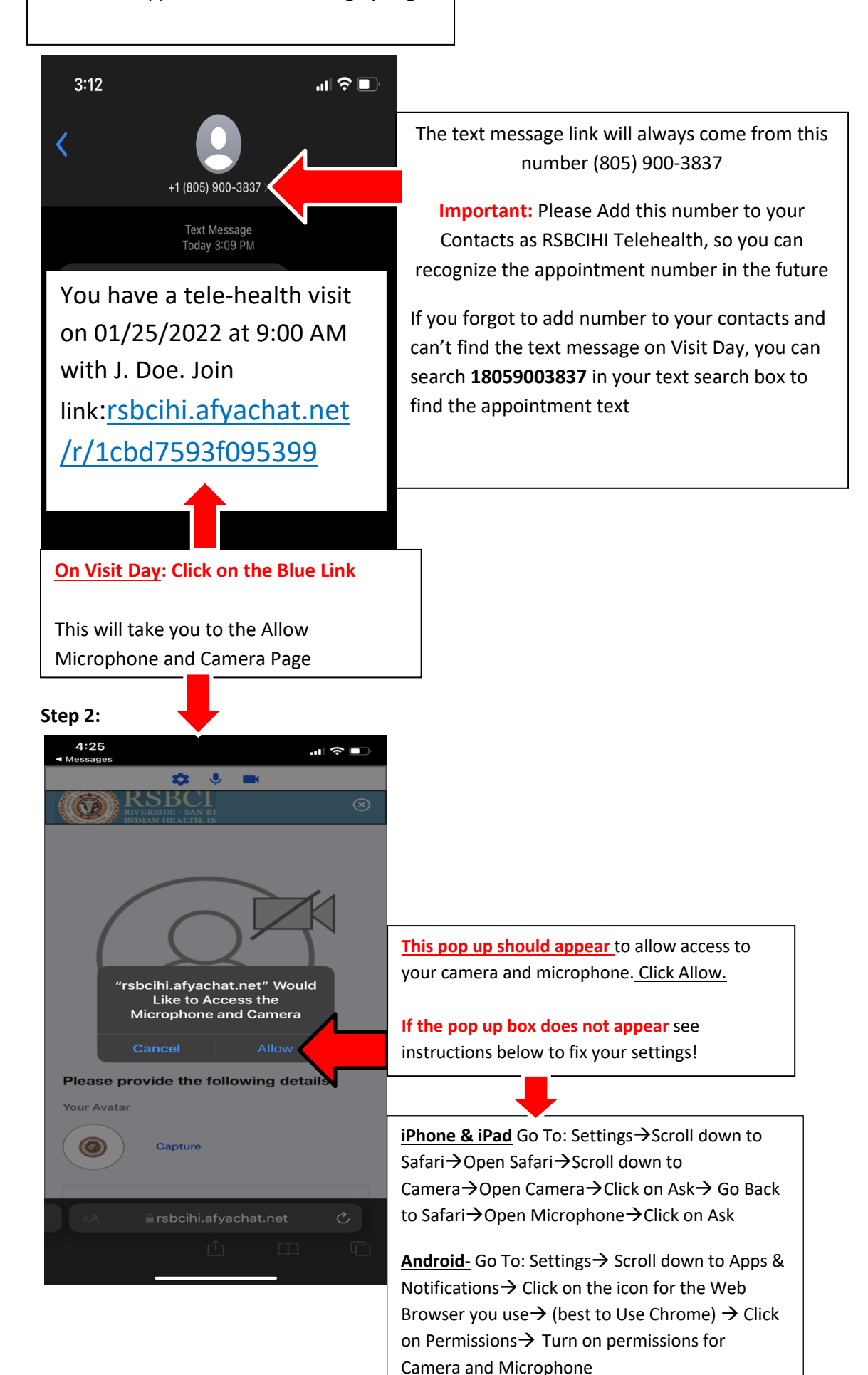

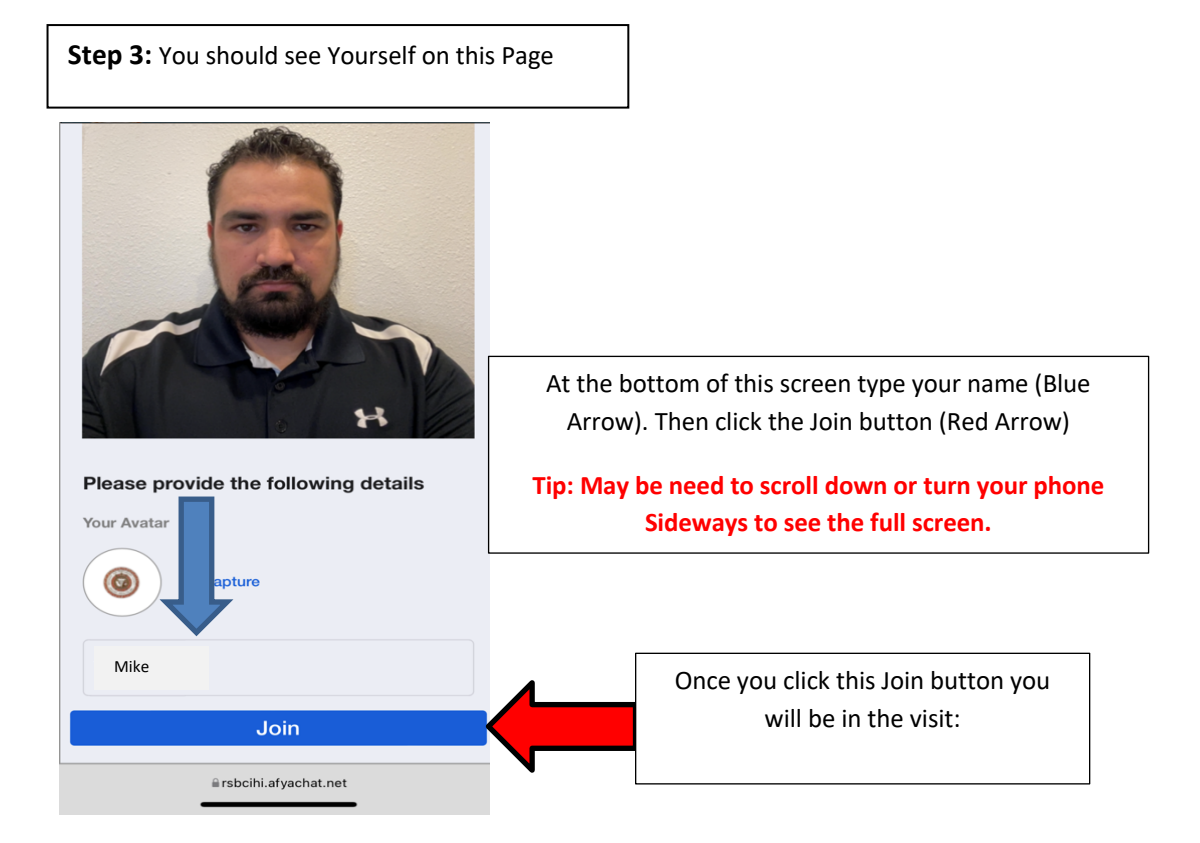

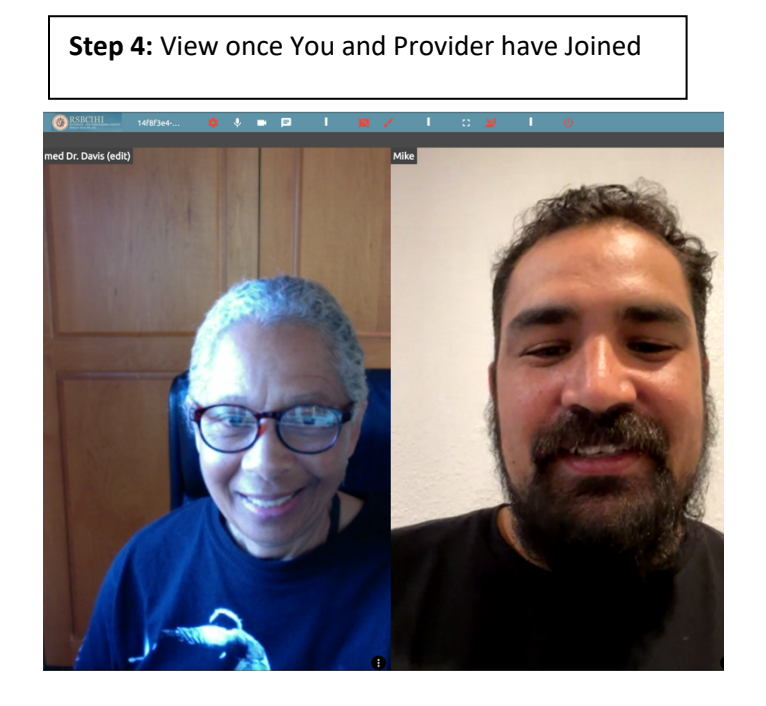

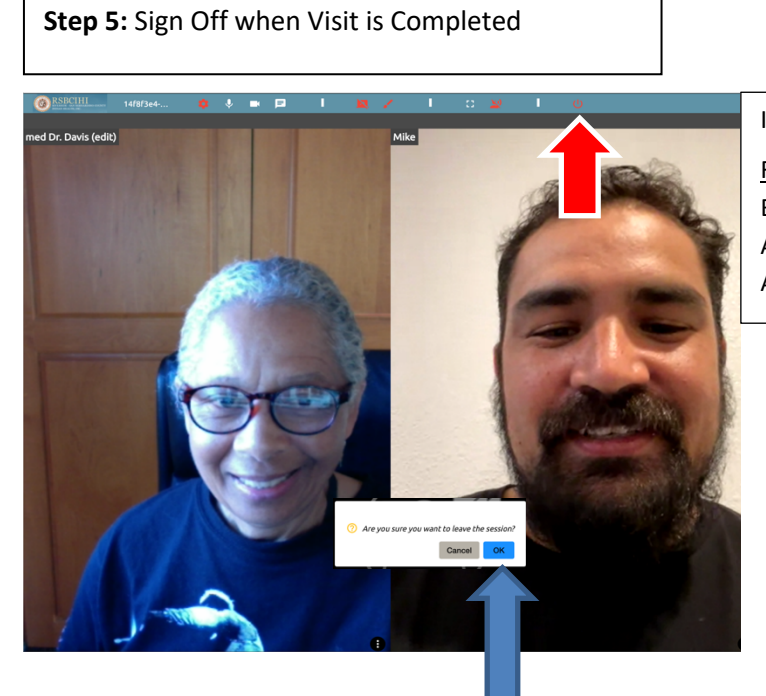

In the TOP RIGHT Corner of the screen is a

RED Sign Off Button, (Red Arrow) U Click the Button and a message pop's up:

Are you sure you want to leave the session?, (Blue Arrow), Click OK

## **TIP: If you Unintentionally leave the room too soon**:

You will see this page to Rejoin: Click the "Orange Rejoin the room" button to get back to visit.

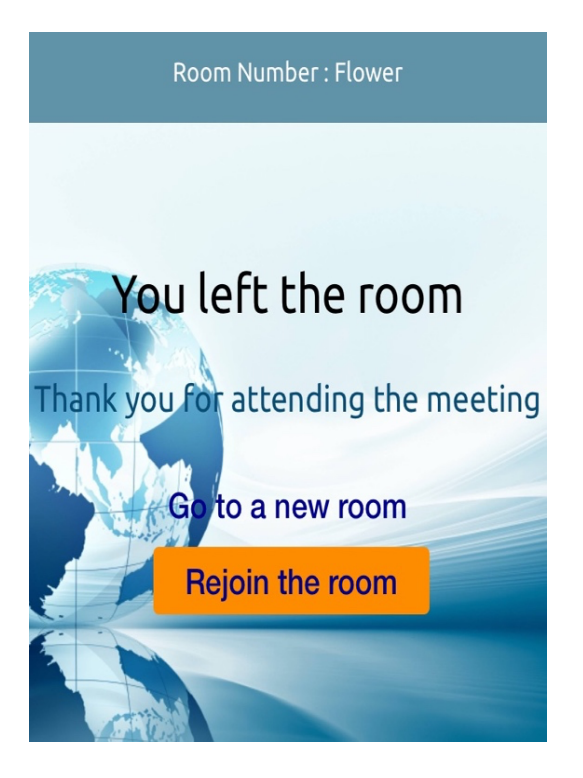

## **Other Tips:**

## **How to Allow Camera & Microphone for Computers, Laptops and Tablets**

**Window Computer/Laptop-** Go to Settings→Go to Privacy→ Scroll Down to App Permissions- $\rightarrow$  Then to Camera, make sure it is switched ON $\rightarrow$ Below Camera is Microphone, make sure it is switched ON

**Apple Mac Computer-** Click on Apple Logo in Top Left Corner **, a** → Click on System Preferences  $\rightarrow$  Click on Security and Privacy $\rightarrow$  (One at a time)  $\rightarrow$  Then Click on Privacy on the bar across the top $\rightarrow$  from the list on the Left Side, Click on Camera and allow Apps to access camera $\rightarrow$ then click on Microphone and allow Apps to access microphone

**If any assistance is needed, call Michael Reichling at (951) 849-4761 ex:1127**